# **Hypothecation Continuation**

# **Steps to be followed:**

**Visit the URL:** 

**<https://vahan.parivahan.gov.in/vahanservice/vahan/ui/statevalidation/homepage.xhtml>**

- **Authenticate the service using Aadhar Number or Mobile Number.**
- **Application Submission.**
- **Make Payment.**
- **•** Print the Forms and Receipts.
- **Upload the Documents.**
- **Final Submit.**

#### **Step 1: Please visit the**

**UR[Lhttps://vahan.parivahan.gov.in/vahanservice/vahan/ui/statevalidation/homepage.xhtml](https://vahan.parivahan.gov.in/vahanservice/vahan/ui/statevalidation/homepage.xhtml)**

#### **Step 2: Enter Your Vehicle Number and Proceed**

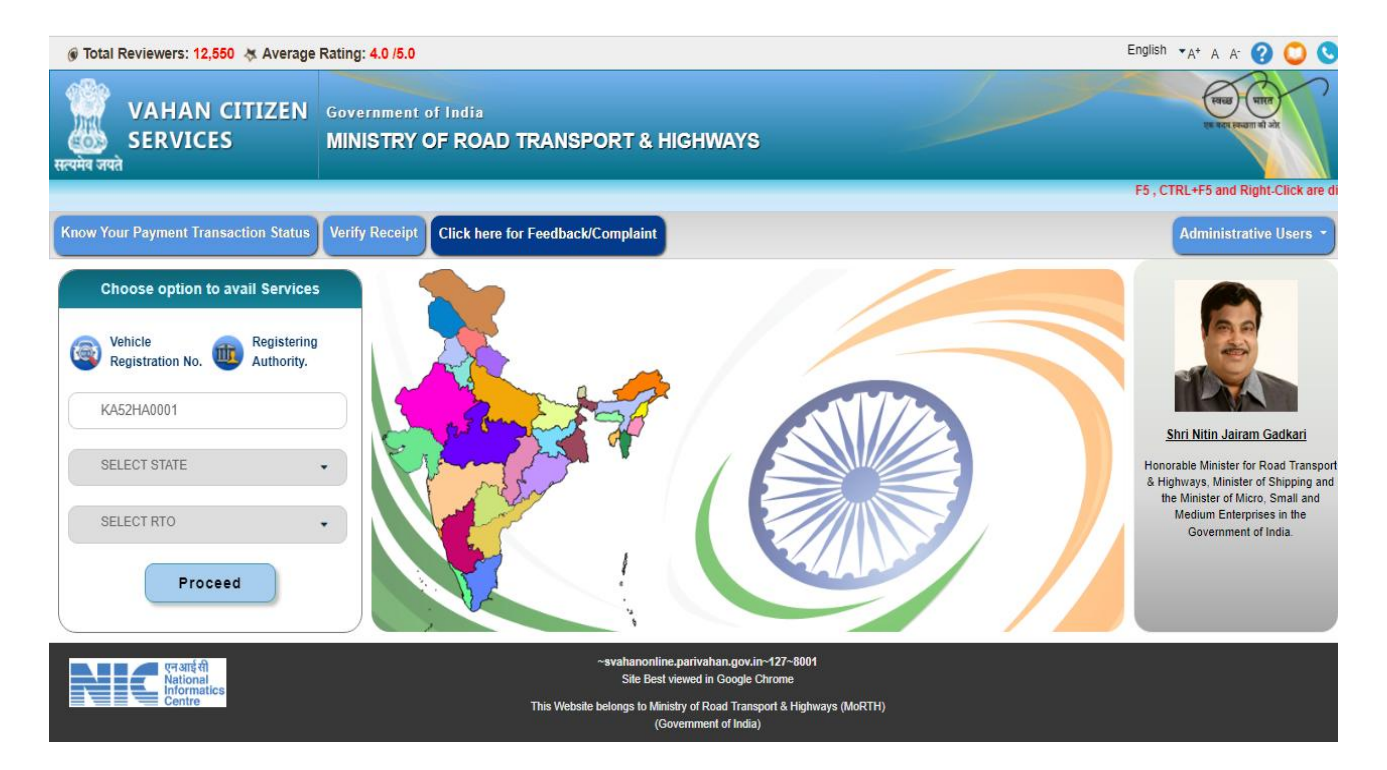

### **Step 3: List of Available Services shown below**

#### **Issue of NOC with Hypothecation Continuation**

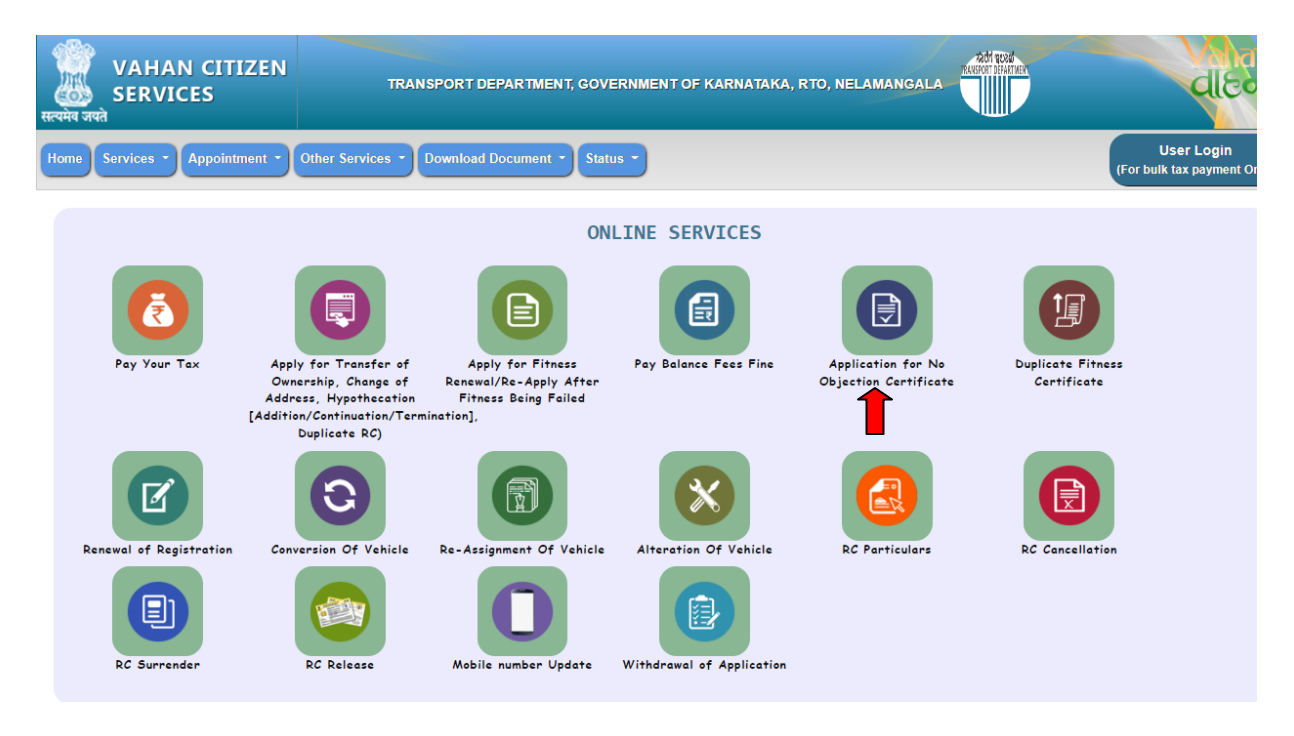

**Step 4: Enter last five digits of Chassis number and click verify details.**

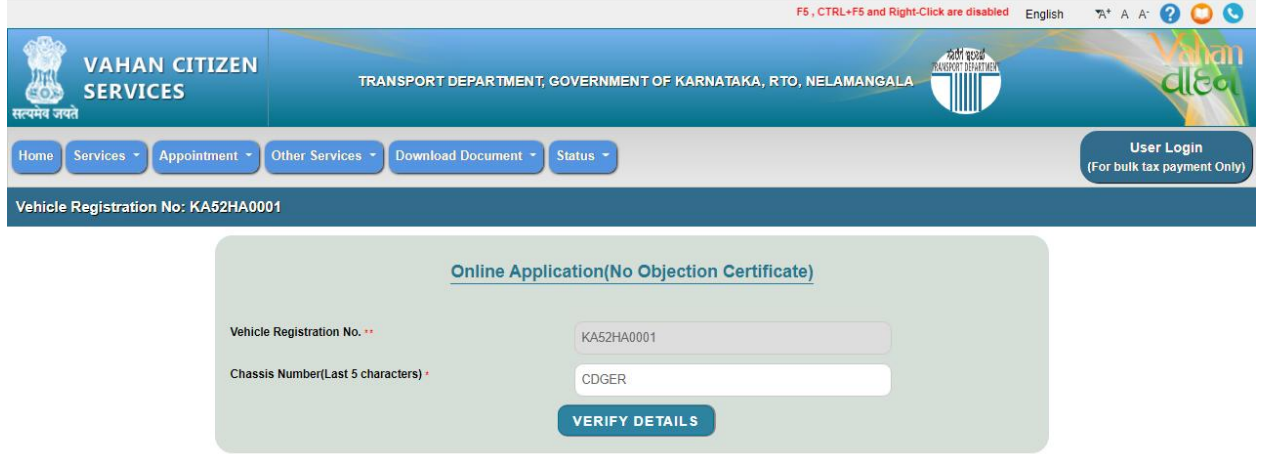

**Step 5: Authenticate the service Using Aadhaar Number or mobile OTP:**

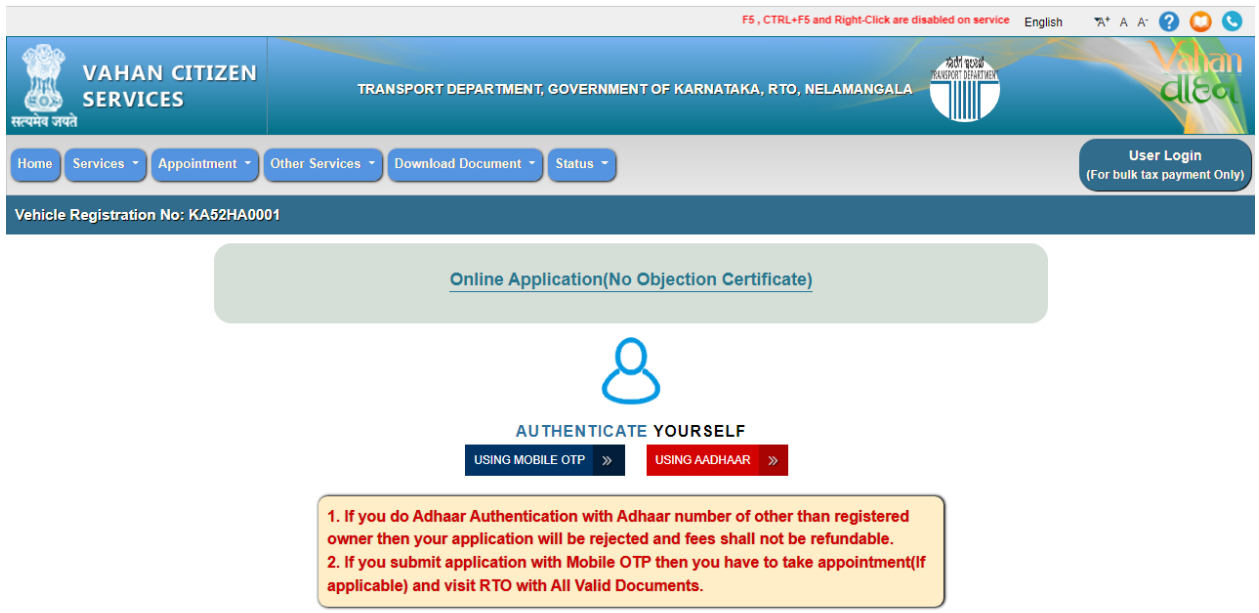

**Step 6: Enter Aadhaar Number and Click get OTP.**

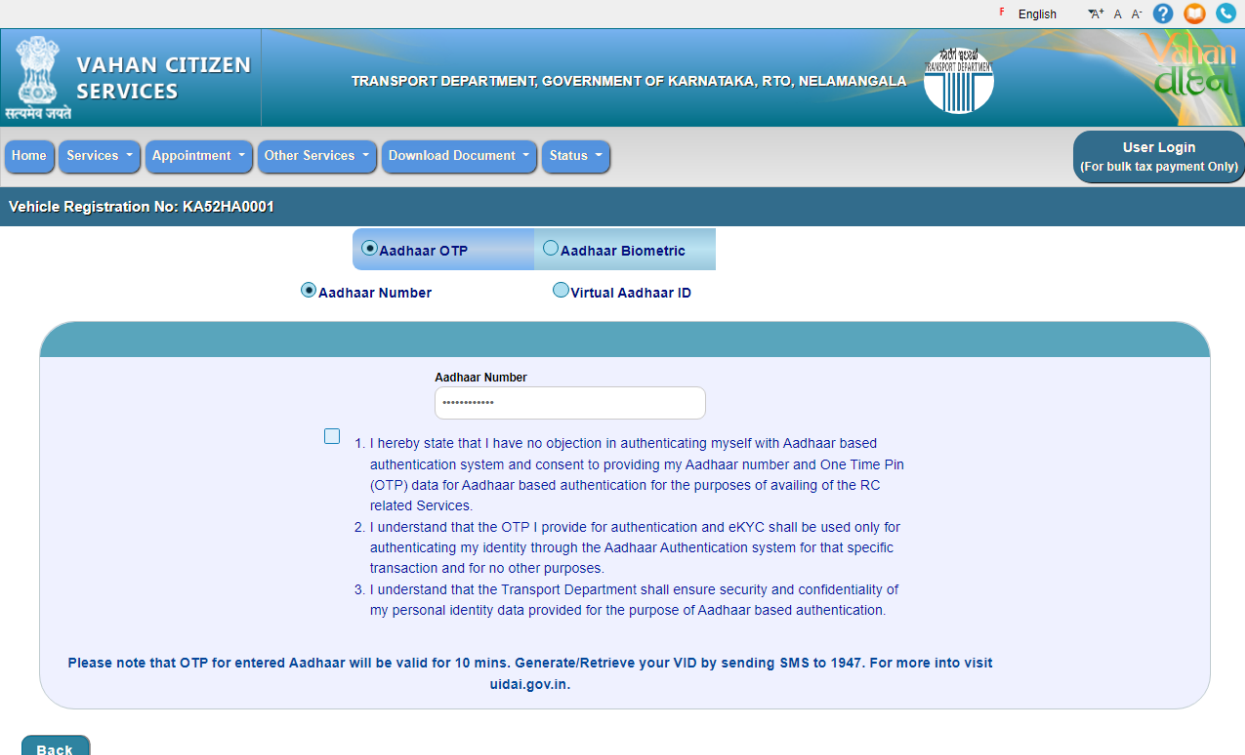

Activate Windows Go to Settings to activate Windows. **7: OTP will be generated registered Aadhar mobile number and validate OTP.**

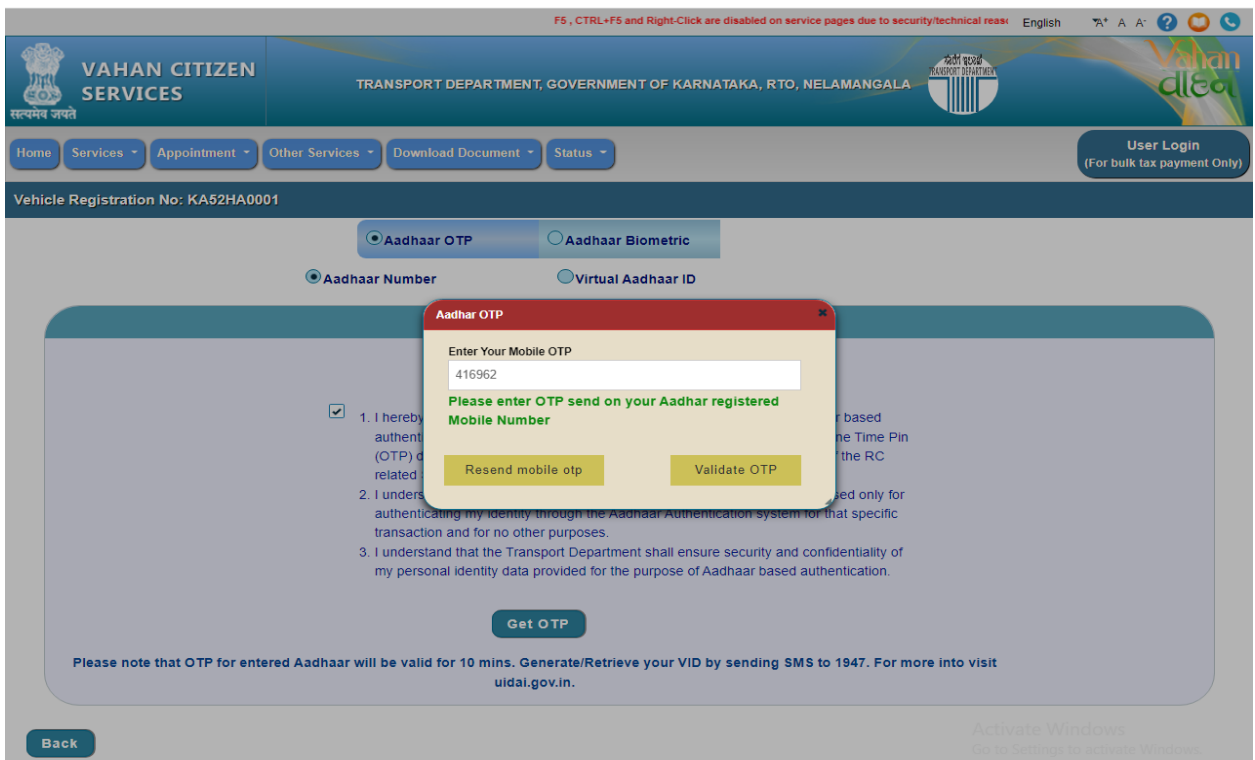

### **Step 8: Fill the Application Entry forms and Click Proceed.**

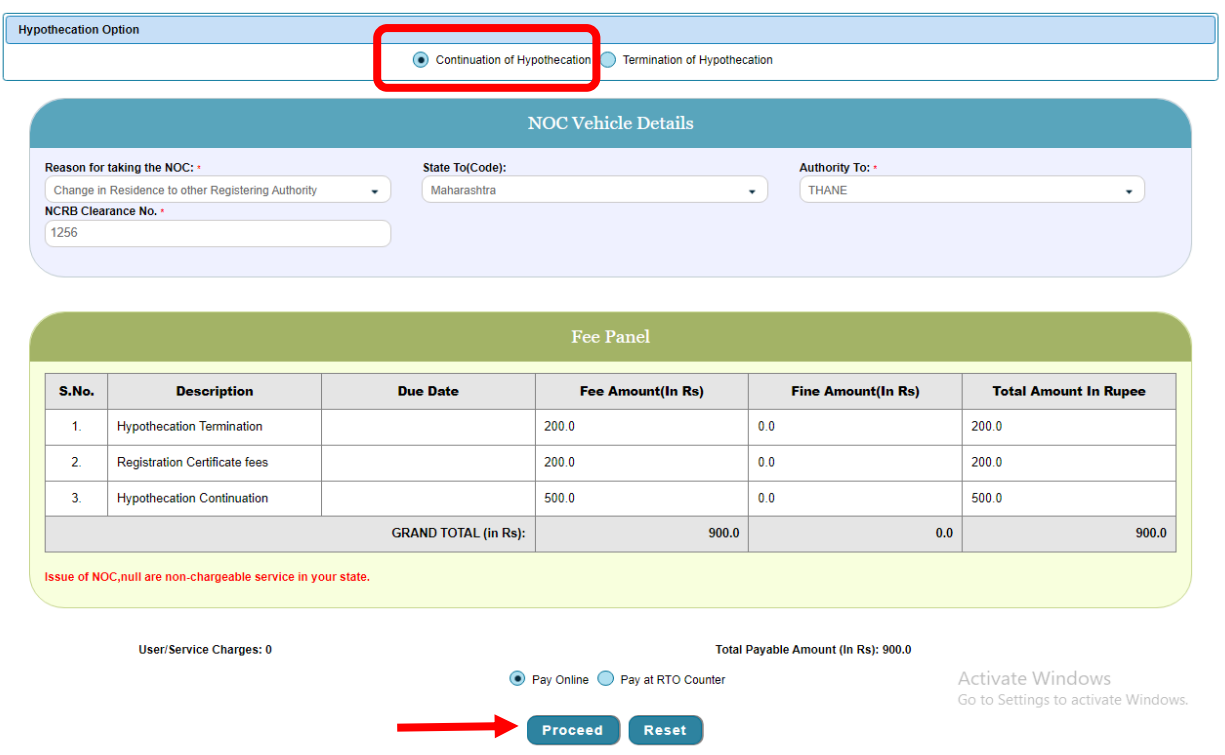

### **Step 9: Make Payment**

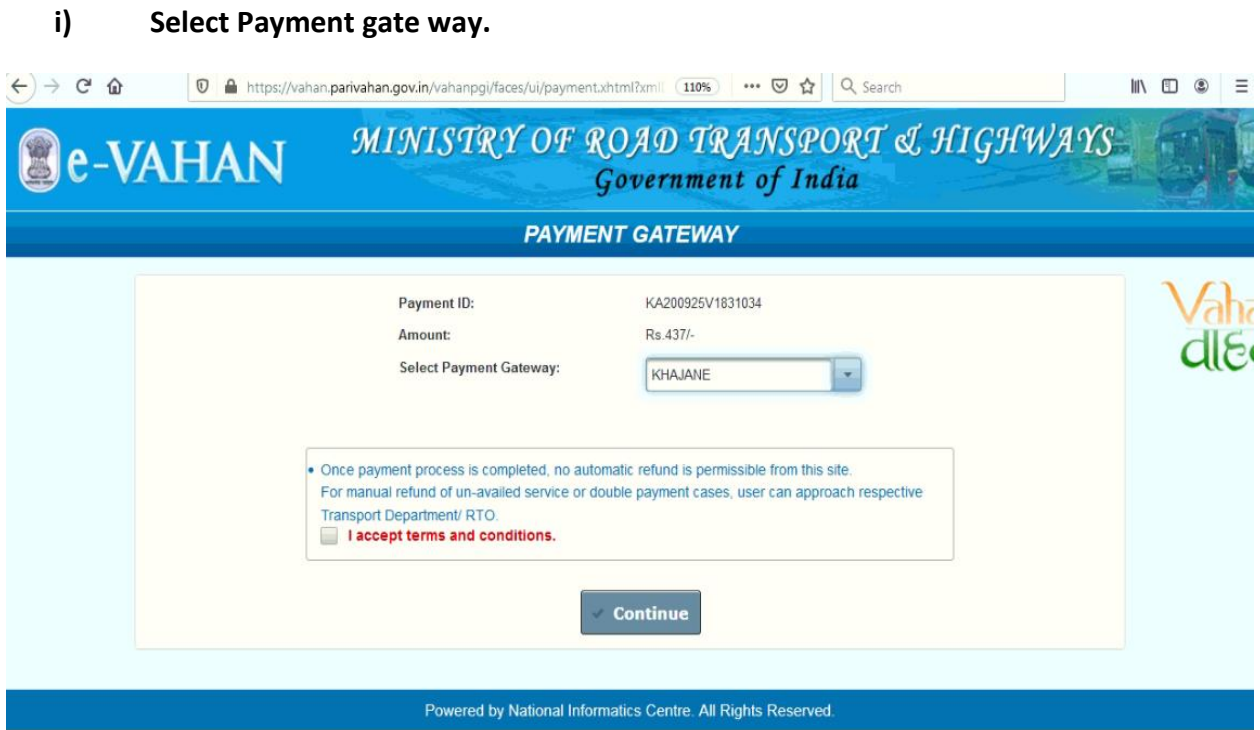

**ii)**

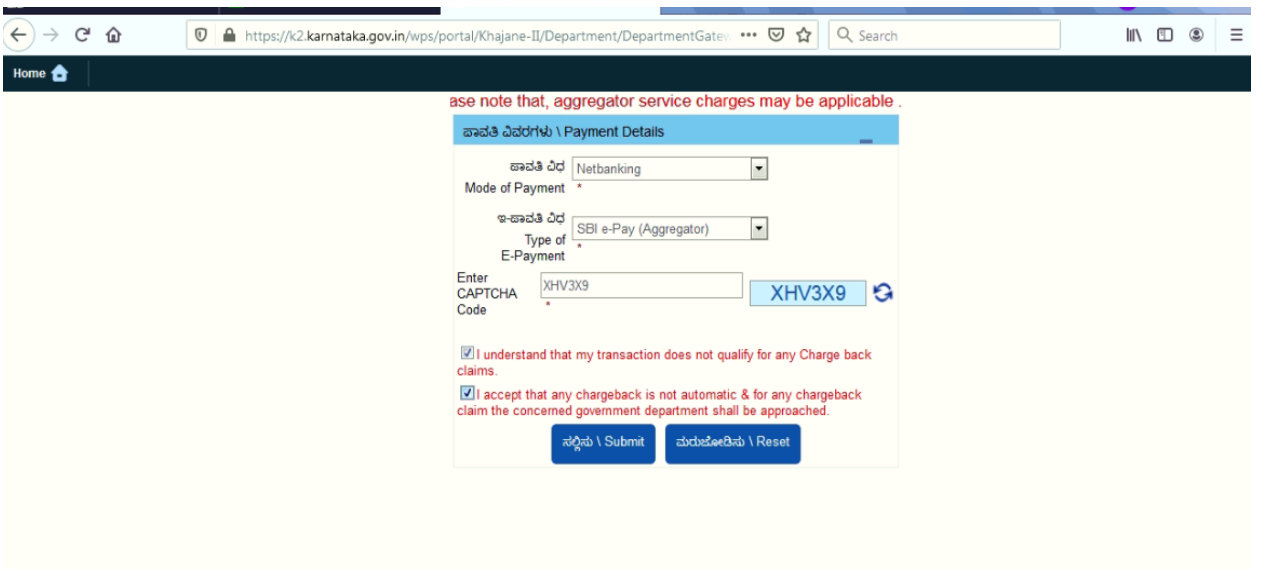

# **Step10: After Successful Payments Print Forms and Receipts**

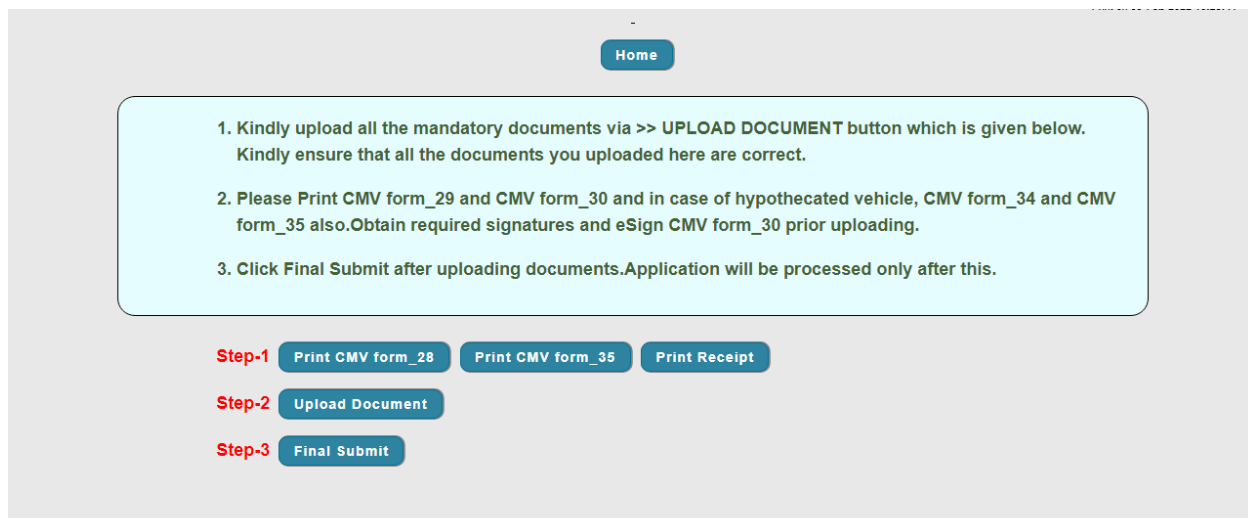

### **a) Print forms.**

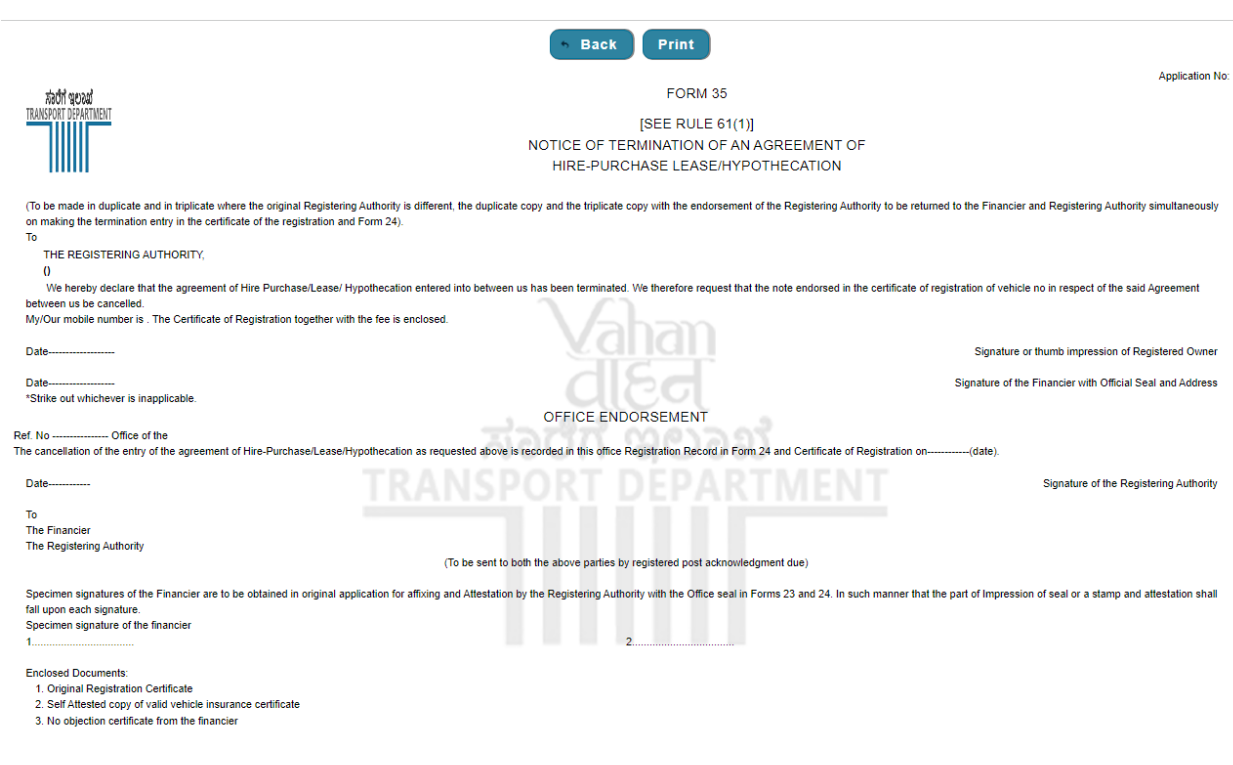

# **Step b): Click Upload documents**

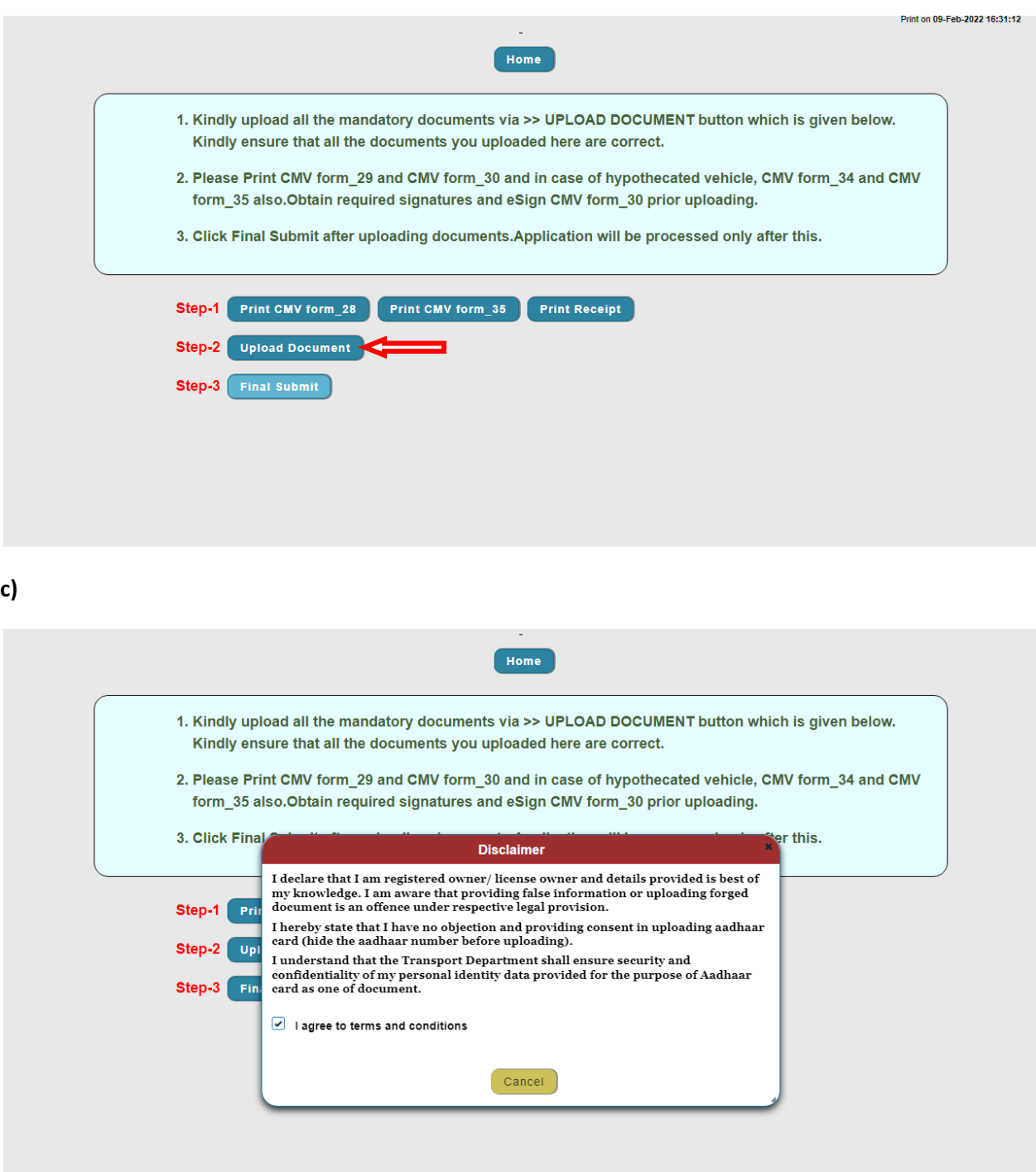

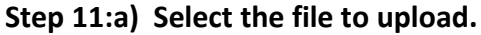

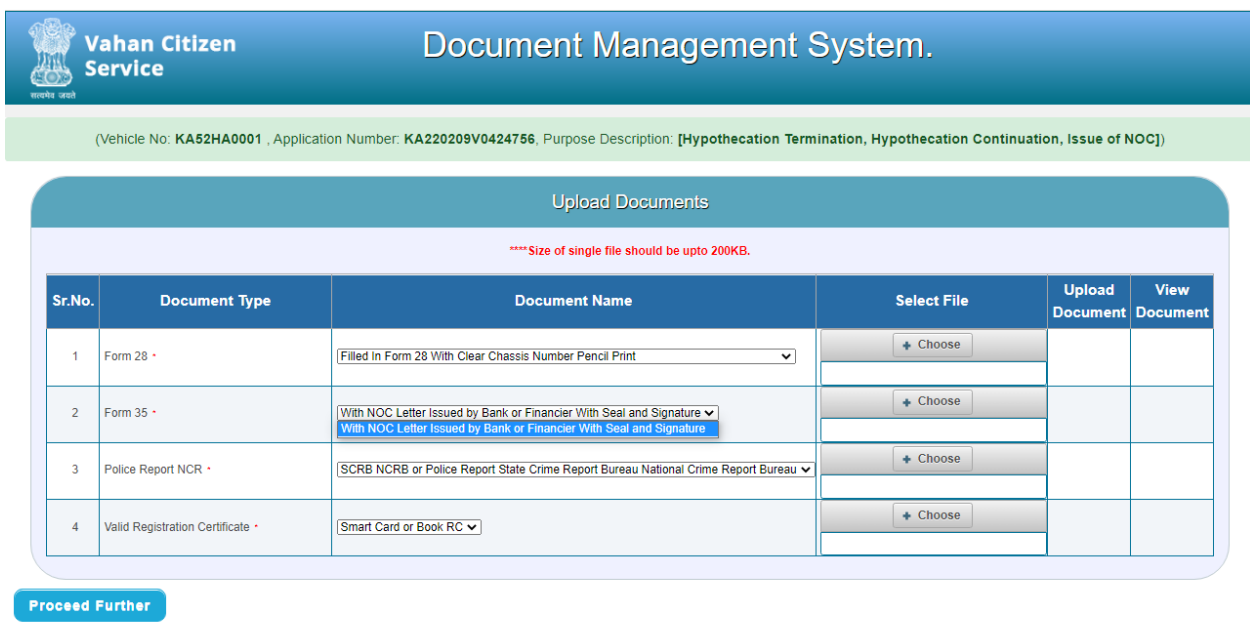

**b) Click Upload to every documents.**

<u>पुरा अपूर्णलेखाः</u><br>स्वीकृतिस्य स्थानस्य स्टब्स्टिकेन्ट्रस्य स्टब्स्टिकेन्ट्रस्य स्टब्स्ट्रस्य स्टब्स्ट्रस्य स्टब्स्ट्रस्य स्टब्स्ट्रस्य स्टब्स्ट्रस्य स्टब्स्ट्रस्य स्टब्स्ट्रस्य स्टब्स्ट्रस्य स्टब्स्ट्रस्य स्टब्स्ट्रस्य स

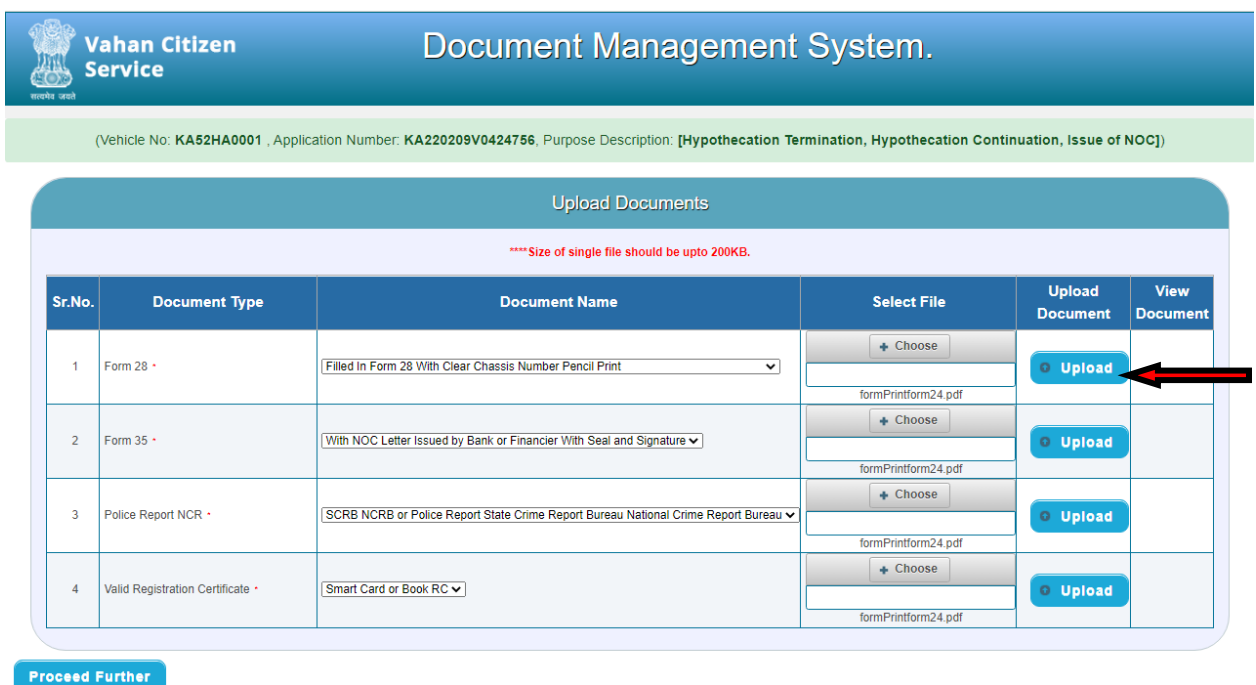

### **c) Click on OK for the confirmation.**

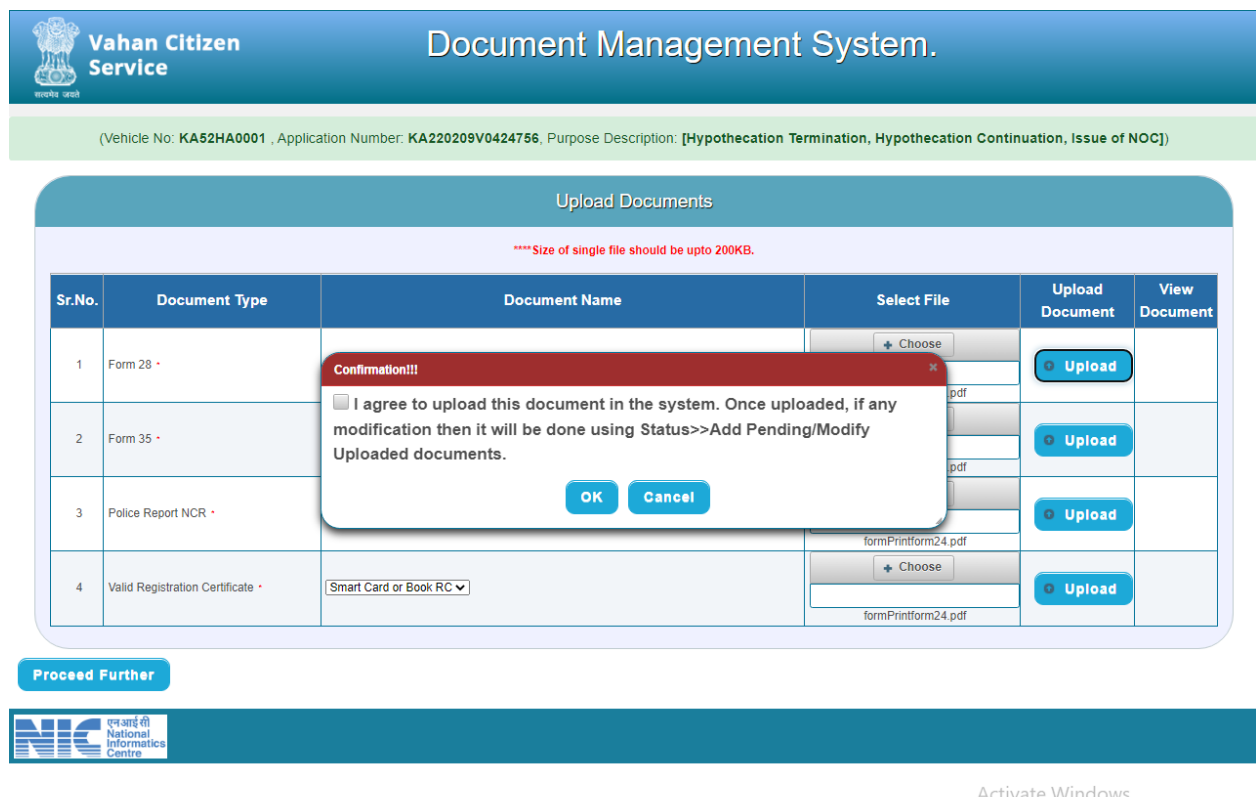

Activate Windows<br>Go to Settings to activate Windows.

へ @ ロ (\* 4:30 PM)

 $\overline{\mathbf{F}}_0$ 

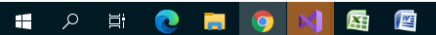

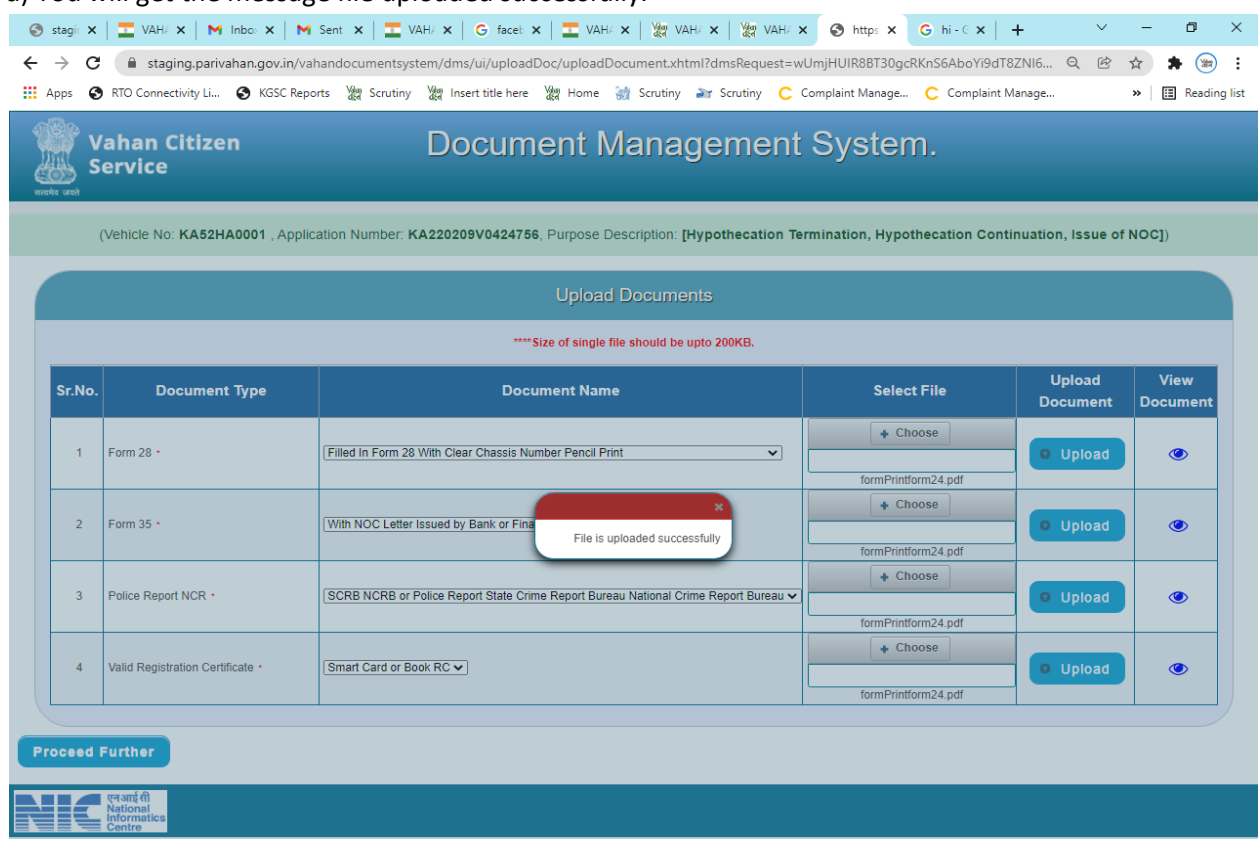

d) You will get the message file uploaded successfully.

e) After completion of upload documents click on Proceed further option.

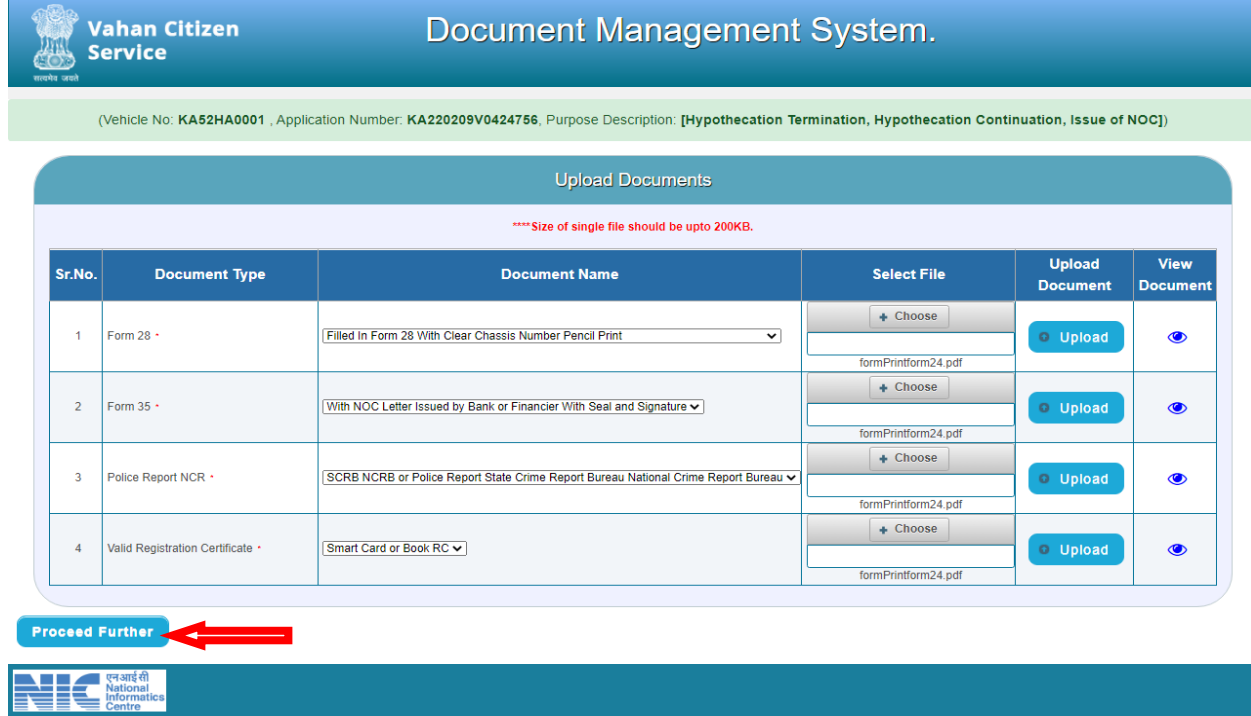

### **Step 12: Click Final Submit**

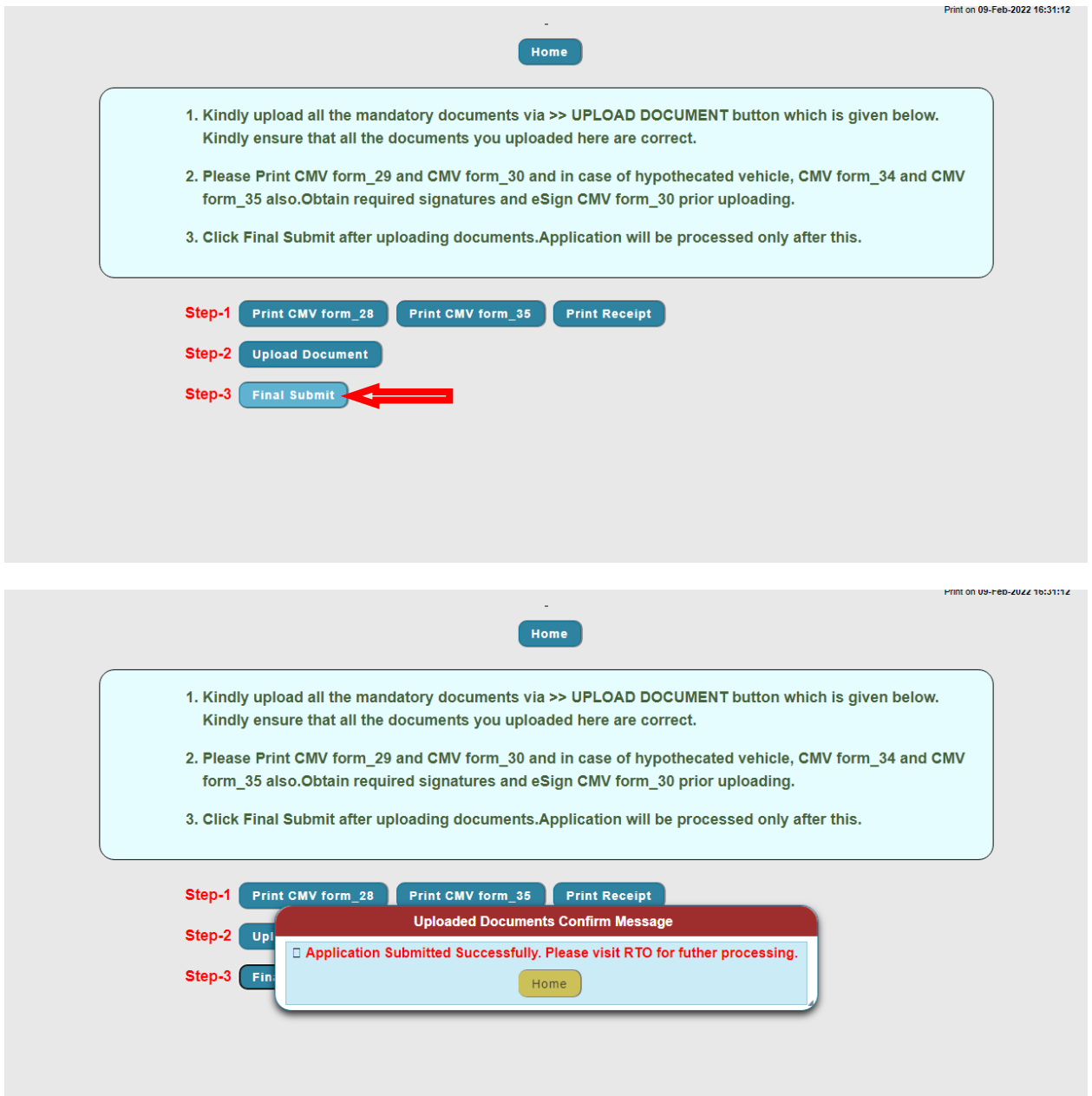